# LabVIEW<sup>"</sup> Release Notes

# **Installing LabVIEW 8.5**

These release notes contain installation and uninstallation instructions for LabVIEW and system requirements for the LabVIEW software.

If you are upgrading from a previous version of LabVIEW, read the *LabVIEW Upgrade Notes* included with the upgrade package before you install LabVIEW 8.5. You must consider several issues before you convert VIs for use in LabVIEW 8.5.

Read the *[System Requirements](#page-1-0)* section of this document before you install LabVIEW and then follow the instructions in the *[Installing LabVIEW 8.5](#page-6-0)* section. After you install LabVIEW, read the *[Where to Go from Here](#page-14-0)* section for information about getting started with and using LabVIEW.

# **Contents**

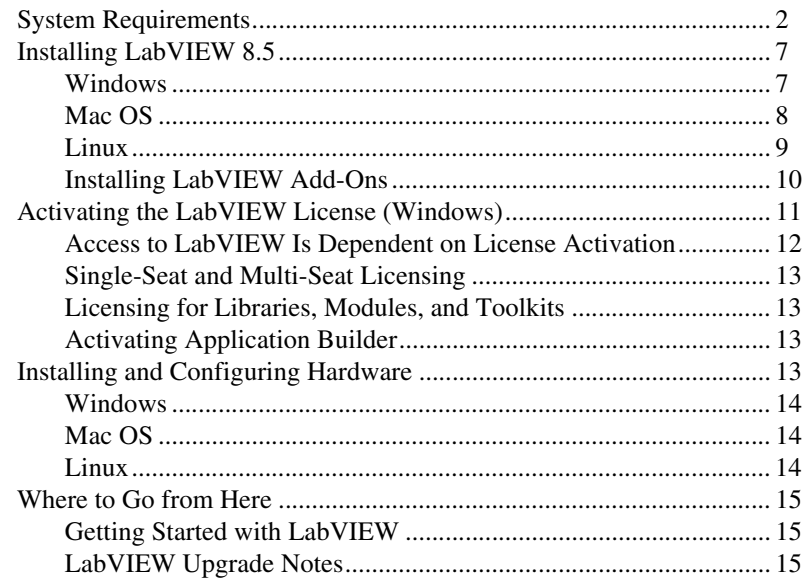

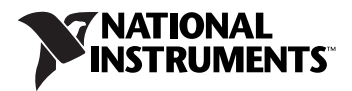

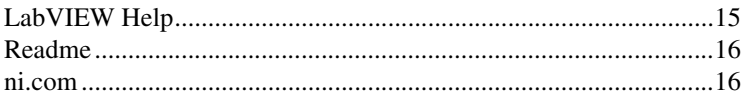

# <span id="page-1-0"></span>**System Requirements**

Table [1](#page-2-0) describes the system requirements you need to run LabVIEW 8.5.

<span id="page-2-0"></span>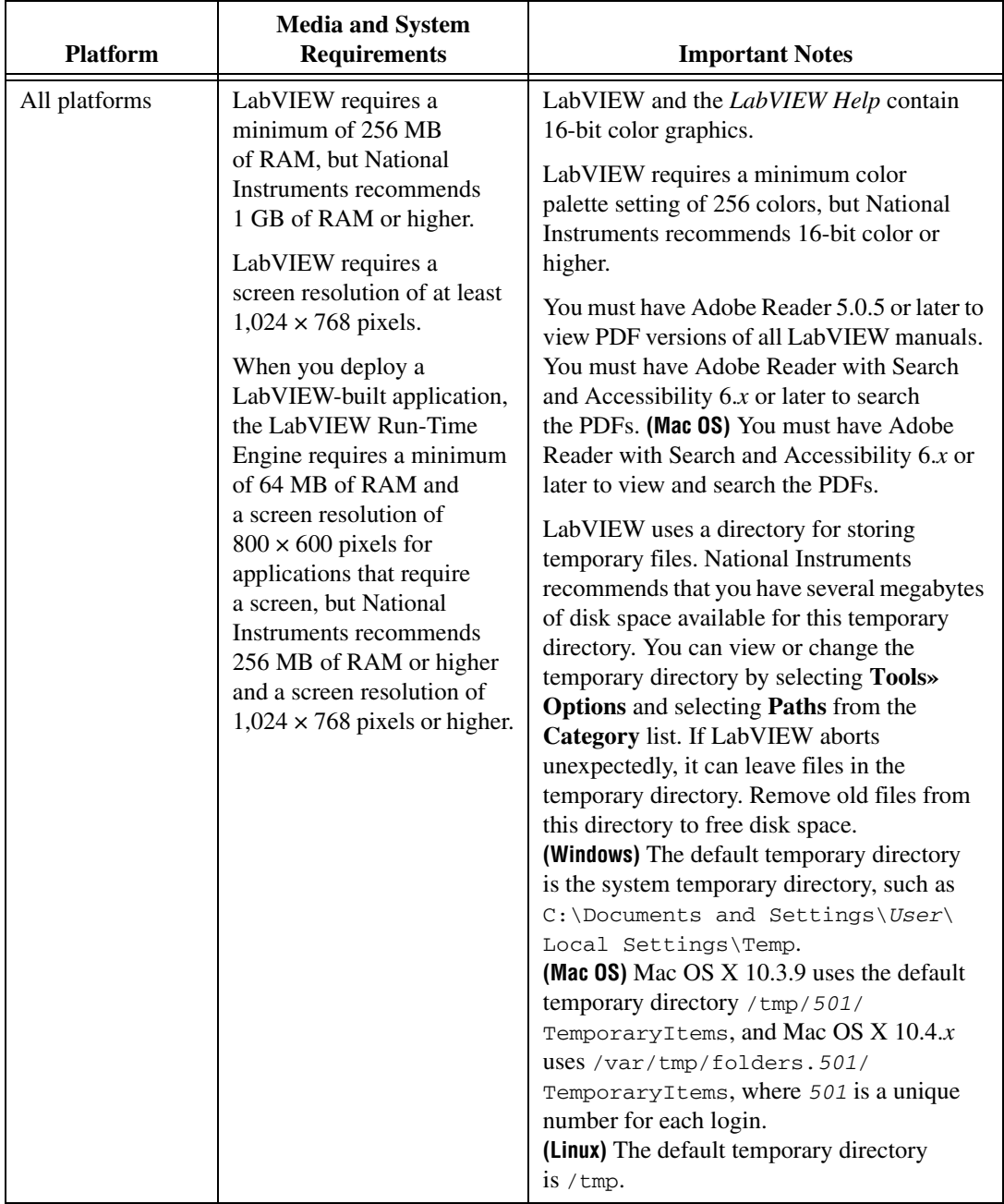

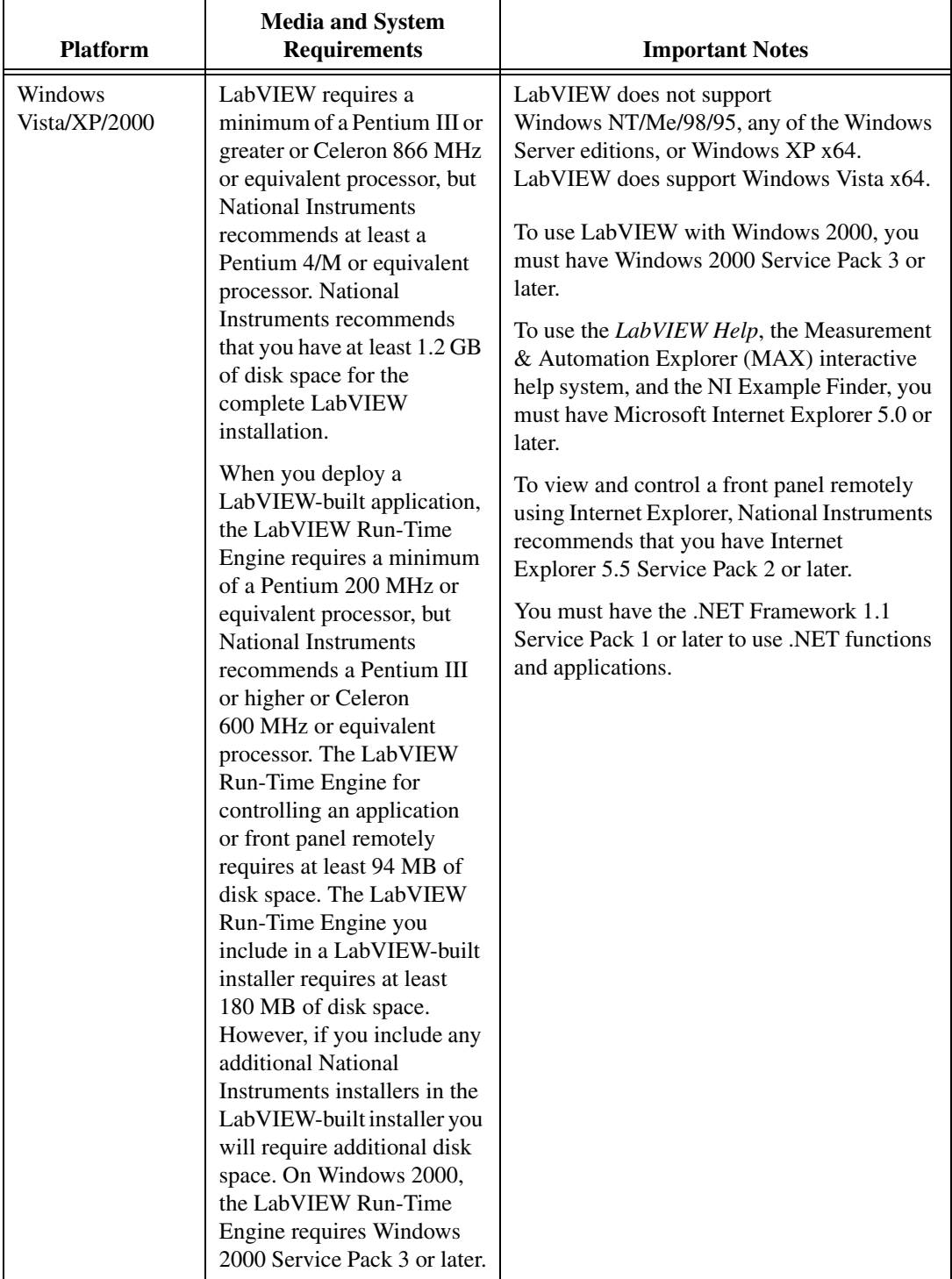

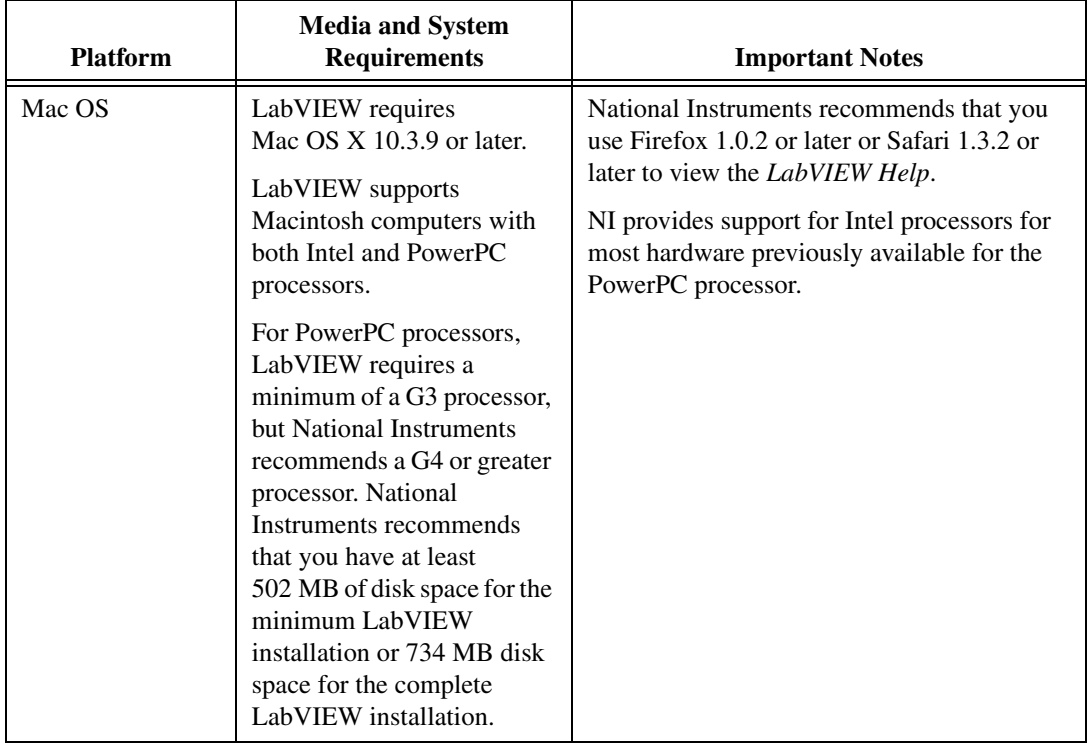

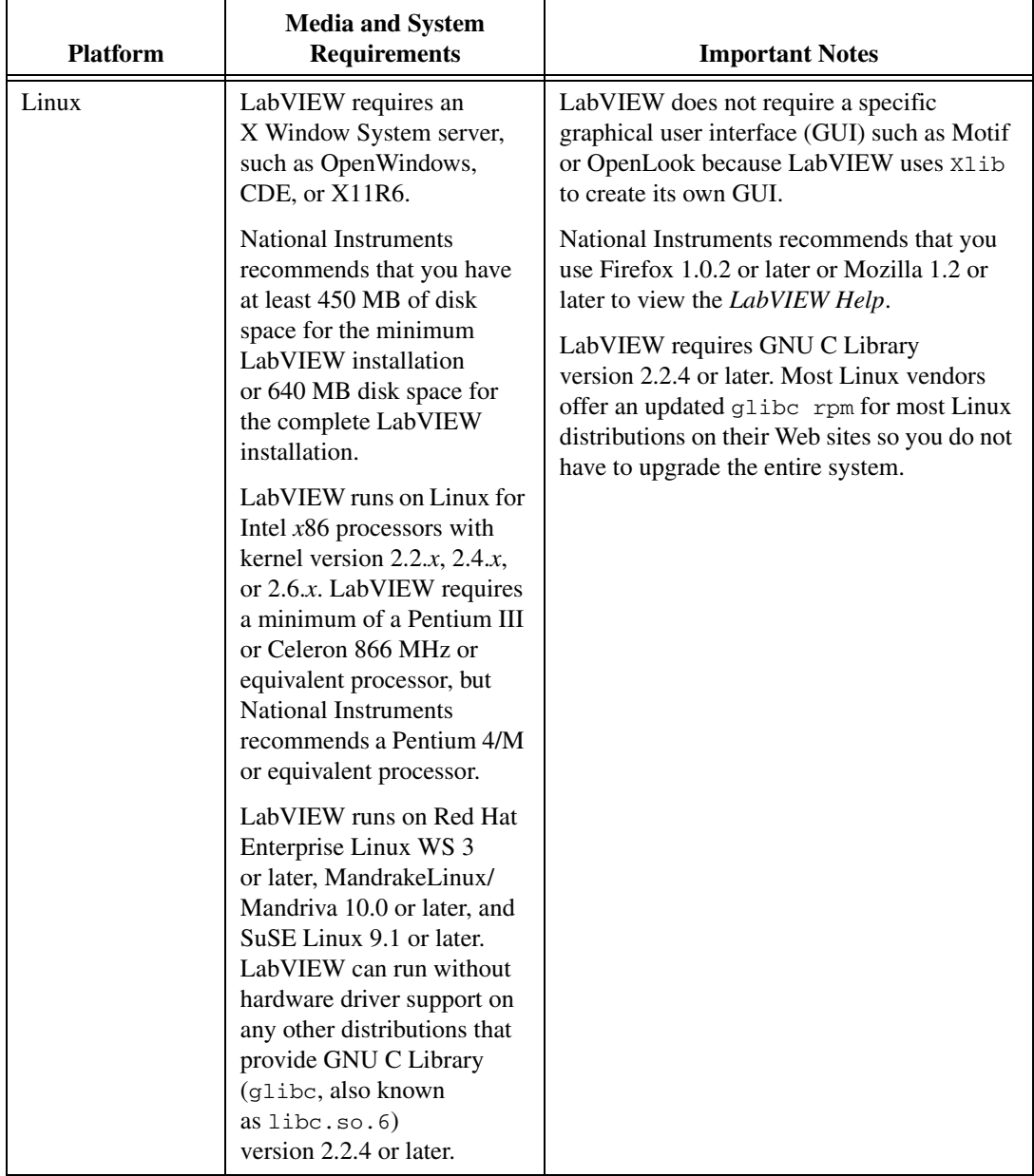

# <span id="page-6-0"></span>**Installing LabVIEW 8.5**

Refer to the KnowledgeBase at [ni.com](http://digital.ni.com/public.nsf/MainPage?OpenForm&node=133020_US) if you encounter errors during installation.

#### <span id="page-6-1"></span>**Windows**

/7

LabVIEW 8.5 offers the following installation options on Windows:

- **DVD**—Includes LabVIEW, the device drivers, and LabVIEW SignalExpress.
- **CD**—Includes LabVIEW only. If you install LabVIEW using the CD, you install the device drivers and LabVIEW SignalExpress using the National Instruments Device Drivers CD.

Complete the following steps to install LabVIEW for Windows.

- 1. Disable any automatic virus detection programs before you install. Some virus detection programs interfere with the installation program.
- 2. Log on as an administrator or as a user with administrator privileges.
- 3. Insert the LabVIEW 8.5 installation DVD or CD and follow the instructions that appear on the screen. The prompt directs you to install LabVIEW, then the directions on the screen help you activate your LabVIEW license. Refer to the *[Activating the LabVIEW License](#page-10-0)  [\(Windows\)](#page-10-0)* section of this document for more information about activating LabVIEW.

**Note** If you install LabVIEW using the DVD, you also can install the device drivers from the DVD by following the instructions on the screen. If you install LabVIEW using the CD, you install the device drivers in step 6.

- 4. After installation, enable any virus detection programs you disabled.
- 5. (Optional) Install LabVIEW add-ons. Refer to the *[Installing LabVIEW](#page-9-0)  [Add-Ons](#page-9-0)* section of this document for more information.
- 6. (Optional) Install and configure National Instruments hardware. Refer to the *[Installing and Configuring Hardware](#page-12-3)* section of this document for more information.
- 7. Refer to the *[Where to Go from Here](#page-14-0)* section of this document for more information about getting started with and using LabVIEW.

To modify the current LabVIEW installation or to uninstall LabVIEW 8.5, select **National Instruments Software** in the Add/Remove Programs applet in the Control Panel. When you modify the installation, a list of National Instruments software appears. Select a product in the list to add or remove individual components or to uninstall the product. Select multiple

products to remove by pressing the <Shift> or <Ctrl> key while you select them. Click the **Uninstall** button to remove all the products you selected.

**Note** If you have Windows XP Service Pack 2 installed or you use Windows Vista, a **Security Alert** dialog box appears when you launch LabVIEW or the NI Example Finder for the first time. If you select the **Keep blocking this program** option, the LabVIEW VI Server, LabVIEW Web Server, and any server written in LabVIEW cannot accept incoming connections from a remote computer. Select the **Unblock this program, despite the security risk** option to configure your computer to launch LabVIEW without any changes in functionality. Refer to the National Instruments Web site at [ni.com/info](http://digital.ni.com/express.nsf/express?openagent&code=expm69) and enter the info code expm69 for more information about correcting this problem.

## <span id="page-7-0"></span>**Mac OS**

 $\mathbb{N}$ 

Complete the following steps to install LabVIEW for Mac OS.

- 1. Disable any automatic virus detection programs before you install. Some virus detection programs interfere with the installation program.
- 2. Insert the LabVIEW 8.5 installation CD.
- 3. Run the appropriate installation program.

The following types of installations of LabVIEW 8.5 are available:

- **Easy Install**—Installs all LabVIEW 8.5 files, including LabVIEW, NI-488.2 drivers, and NI-VISA drivers. This is the default installation for LabVIEW.
- **Custom Install**—If you select this option, you select the files to install. To select a custom installation, click the **Customize** button on the **Installation Type** page. You must select the **LabVIEW 8.5**  component to install the core set of LabVIEW files necessary for running LabVIEW 8.5.
- 4. Follow the instructions that appear on the screen.
- 5. After installation, enable any virus detection programs you disabled.
- 6. (Optional) Install LabVIEW add-ons. Refer to the *[Installing LabVIEW](#page-9-0)  [Add-Ons](#page-9-0)* section of this document for more information.
- 7. (Optional) Install and configure National Instruments hardware. Refer to the *[Installing and Configuring Hardware](#page-12-3)* section of this document for more information.
- 8. Refer to the *[Where to Go from Here](#page-14-0)* section of this document for more information about getting started with and using LabVIEW.

**Note** Not all components for the LabVIEW Professional Development System are compiled for the PowerPC. If you install LabVIEW 8.5 to a PowerPC, LabVIEW prompts you to mass compile when you first launch LabVIEW.

 $\mathbb{N}$ 

You cannot install LabVIEW into a non-default location, but you can move the LabVIEW 8.5 directory after you install. If you move the LabVIEW 8.5 directory to a non-default location, LabVIEW does not uninstall and remove the directory unless you move the LabVIEW 8.5 directory back to the default location.

To uninstall LabVIEW 8.5, run the Uninstall.sh shell script file on the installation CD from a Terminal shell. The script directs you to remove the files necessary to uninstall LabVIEW. If you want to keep any files you modified or added to the LabVIEW 8.5 directory, save those files in another location before uninstalling LabVIEW 8.5.

#### <span id="page-8-0"></span>**Linux**

Complete the following steps to install LabVIEW for Linux.

- 1. Log into the system as root.
- 2. Insert the LabVIEW 8.5 installation CD. Use mount /mnt/cdrom to mount the CD. On some systems, the CD mounts automatically.
- 3. To change the current directory to the mounted CD, enter the following command:

cd /mnt/cdrom

- 4. To run the installation script, enter the following command: sh ./INSTALL
- 5. (Optional) Install LabVIEW add-ons. Refer to the *[Installing LabVIEW](#page-9-0)  [Add-Ons](#page-9-0)* section of this document for more information.
- 6. (Optional) Install and configure National Instruments hardware. Refer to the *[Installing and Configuring Hardware](#page-12-3)* section of this document for more information.
- 7. Refer to the *[Where to Go from Here](#page-14-0)* section of this document for more information about getting started with and using LabVIEW.

The INSTALL script prompts you to enter the directory where you want to install LabVIEW, which is typically /usr/local. The script also optionally runs the installation scripts for the NI-VISA and NI-488.2 drivers. The INSTALL script uses rpm to install on systems that support the .rpm format or to extract the rpm archives directly on other systems. You also can install the files manually by using rpm—or a GUI rpm-based install tool—on Red Hat or other rpm-based systems or on systems without rpm by using the utilities in the bin directory on the LabVIEW installation CD.

If you installed Netscape or Mozilla in the default location, the LabVIEW installation program automatically installs the browser plug-in so you can view and control front panels remotely using a Web browser. Otherwise,

you can install the browser plug-in manually by installing the LabVIEW Run-Time Engine and then copying /usr/local/lib/LabVIEW-8.5/ LV85NPlugin.so to the browser plug-in directory such as /usr/lib/ netscape/plugins, /opt/SUNWns/plugins, or /usr/lib/ mozilla/plugins.

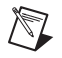

**Note** You must install the browser plug-in for Firefox manually.

Refer to the readme.html document in /mnt/cdrom/linux for custom installation instructions and other information.

# **Common LabVIEW Launch Errors on Linux**

The following table lists common errors that might occur when you launch LabVIEW for Linux.

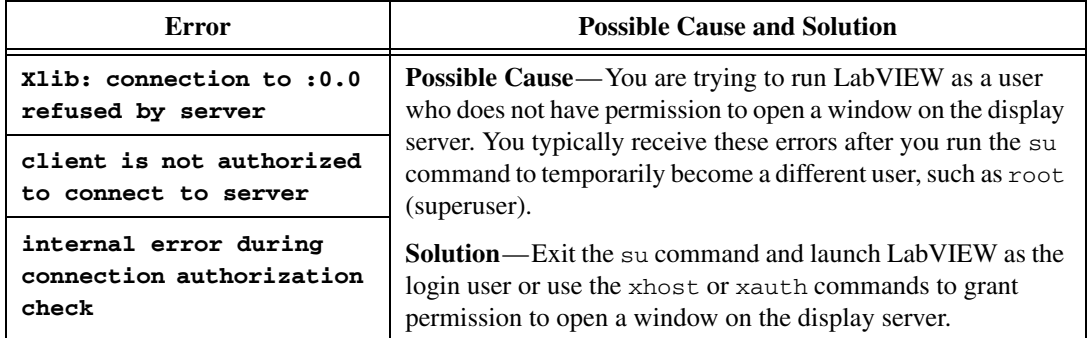

Refer to the National Instruments Web site at ni. com/support for information about other errors that might occur when you launch LabVIEW for Linux.

#### <span id="page-9-0"></span>**Installing LabVIEW Add-Ons**

You can purchase several add-on software modules and toolkits for developing specialized applications. All the add-ons integrate seamlessly in LabVIEW.

After you install LabVIEW 8.5, complete the following steps to install LabVIEW add-ons.

- 1. Restart the computer.
- 2. Disable any automatic virus detection programs before you install. Some virus detection programs interfere with the installation program.
- 3. Insert the LabVIEW module or toolkit installation CD and follow the instructions that appear on the screen.
- 4. After installation, enable any virus detection programs you disabled.

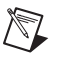

**Note** LabVIEW 8.5 might not support add-ons designed for previous versions of LabVIEW. Refer to the National Instruments Web site at  $ni$ .  $com/info$  and enter the info code compat for more information about which LabVIEW modules and toolkits are compatible with the current version of LabVIEW.

> Refer to the *LabVIEW Help* and to the National Instruments Web site at [ni.com/toolkits](http://www.ni.com/cgi-bin/redirect.cgi?dest=infcoprod&src=lvhelp&openagent&code=exgha8) for more information about National Instruments add-ons. Refer to the specific add-on documentation for more information about installation procedures, including instructions for mass compiling toolkit directories.

# **Installing Application Builder**

**(Windows)** LabVIEW installs the Application Builder when you install LabVIEW. Refer to the *Activating Application Builder* section of this document for information about activating Application Builder for use.

**(Mac OS and Linux)** LabVIEW installs the Application Builder when you install the LabVIEW Professional Development System. If you install the LabVIEW Full Development System, you must purchase the Application Builder separately. Refer to the National Instruments Web site at [ni.com/](http://www.ni.com/cgi-bin/redirect.cgi?dest=infcoprod&src=lvhelp&openagent&code=exd8yy) [info](http://www.ni.com/cgi-bin/redirect.cgi?dest=infcoprod&src=lvhelp&openagent&code=exd8yy) and enter the info code exd8yy to access the Upgrade Advisor and purchase Application Builder.

# <span id="page-10-0"></span>**Activating the LabVIEW License (Windows)**

LabVIEW relies on licensing activation. You have a temporary license for a 30-day evaluation period. If you do not activate the LabVIEW license, LabVIEW operates in evaluation mode, by default, for a 30-day evaluation period. When the evaluation period expires, you must activate a valid LabVIEW license to continue using LabVIEW.

To activate the LabVIEW license, use the serial number you received as part of your installation package. You can activate the LabVIEW license in any of the following ways:

- During installation, enter the serial number and select to run the NI Activation Wizard at the end of installation.
- After you launch LabVIEW in evaluation mode, click the **Activate** button in the **LabVIEW** dialog box.
- While running LabVIEW in evaluation mode, select **Help»Activate LabVIEW**. The license activation does not take effect until you restart LabVIEW.

• Launch NI License Manager by selecting **Start»All Programs» National Instruments»NI License Manager**. Click the **Activate** button in the toolbar.

If you do not activate LabVIEW during installation, LabVIEW prompts you for activation when you launch LabVIEW. After you activate the LabVIEW license, you no longer see this prompt. If the activation fails, LabVIEW remains in evaluation mode until the 30-day evaluation period expires.

Reinstalling LabVIEW does not reset the evaluation period.

#### <span id="page-11-0"></span>**Access to LabVIEW Is Dependent on License Activation**

For all VIs or libraries that do not have a valid license specific to the version of LabVIEW that you purchased, you cannot perform the following tasks:

- Access or print the block diagram.
- Edit the front panel or block diagram.
- Edit polymorphic VIs.
- Run the VI.
- Run parent VIs that use the VI as a subVI.
- Save the VI to a previous version of LabVIEW or select **File» Save As**.
- Complete a compare operation.
- Drag and drop items into a library.

If you open a VI while LabVIEW is in evaluation mode, you cannot perform the following tasks:

- Access or print the block diagram.
- Edit the front panel or block diagram.

If you run LabVIEW in evaluation mode and then purchase and activate a LabVIEW license for the LabVIEW Base Package, any VIs that are exclusive to the Full or Professional Development System versions of LabVIEW break. Parent VIs that use these VIs as subVIs also break. Similarly, if you run LabVIEW in evaluation mode and then purchase and activate a LabVIEW license for the LabVIEW Full Development System, any VIs that are exclusive to the Professional Development System version of LabVIEW break. Parent VIs that use these VIs as subVIs also break. Licensing errors appear in the **Error list** window. Refer to the National Instruments Web site at [ni.com/info](http://www.ni.com/cgi-bin/redirect.cgi?dest=lmprivacy&src=exe3wi
) and enter the info code exe3wi for more information about the limitations of the evaluation version of LabVIEW.

## <span id="page-12-0"></span>**Single-Seat and Multi-Seat Licensing**

LabVIEW supports both single-seat and multi-seat licenses. Single-seat licensing is the use of LabVIEW on up to three computers but by only one user. Multi-seat, or volume, licensing is the use of LabVIEW on several computers or by several users. Each seat using LabVIEW must have a valid license from a license server. Refer to the National Instruments Web site at [ni.com/license](http://www.ni.com/cgi-bin/redirect.cgi?dest=lmprivacy&src=lmutility) for more information.

## <span id="page-12-1"></span>**Licensing for Libraries, Modules, and Toolkits**

The PDA Module, Embedded Development Module, and Real-Time Execution Trace Toolkit 2.0 are licensed products, and you must license and activate them separately from LabVIEW. The Remote Panel Server, included in the LabVIEW Full and Professional Development Systems, also is licensed separately, but you can purchase additional seats.

## <span id="page-12-2"></span>**Activating Application Builder**

The LabVIEW Professional Development System includes the Application Builder, which LabVIEW enables when you activate LabVIEW.

If you have an activated version of the LabVIEW Base Package or Full Development System, select **Help»Activate Application Builder** to activate and use the Application Builder. The license takes effect when you restart LabVIEW.

You also can activate the Application Builder by launching NI License Manager, selecting **Start»All Programs»National Instruments» NI License Manager**. Then select **Application Builder for LabVIEW Base/Full/Student** and click the **Activate** button.

# <span id="page-12-3"></span>**Installing and Configuring Hardware**

After you install LabVIEW software, you can install the drivers you need to use National Instruments hardware. All National Instruments devices include the drivers and other software you need to use the device. The National Instruments Device Drivers CD includes the drivers and other software you need to use all National Instruments hardware. The drivers packaged with LabVIEW and those packaged with the devices might be different versions. LabVIEW works best with the latest available drivers that support the devices in your system. If you are using NI-DAQ 7.0 or later, refer to the *NI-DAQ Readme* for more information about which driver version to use with the devices in your system.

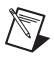

**Note** National Instruments periodically updates device drivers. Refer to the National Instruments Web site at  $ni$ .  $com/info$  and enter the info code exyckh to download the latest drivers.

> **(Windows)** Use Measurement & Automation Explorer (MAX) or the Add/Remove Programs applet in the Control Panel to find the version number of an installed driver.

Configure National Instruments hardware after you install the drivers for those devices.

## <span id="page-13-0"></span>**Windows**

Use MAX to confirm that LabVIEW recognizes the device, to configure accessories and device settings, and to run test panels to test device functionality, such as the ability to acquire and generate signals. Launch MAX by selecting **Start»All Programs»National Instruments» Measurement & Automation** or by double-clicking the **Measurement & Automation** icon on the desktop. If you are using NI-DAQ 7.4 or earlier, refer to the *DAQ Quick Start Guide for NI-DAQ 7.x* for information about using MAX to configure DAQ devices. If you are using NI-DAQ 7.5 or later, refer to the *DAQ Getting Started Guide*.

The way you configure virtual channels depends on whether you are using Traditional NI-DAQ (Legacy) or NI-DAQmx. Refer to the **Getting Started»Getting Started with DAQ** book on the **Contents** tab in the *LabVIEW Help* for information about configuring channels for Traditional NI-DAQ (Legacy) or configuring channels or tasks for NI-DAQmx.

# <span id="page-13-1"></span>**Mac OS**

The LabVIEW installation program installs the NI-VISA driver and the NI-488.2 driver for the GPIB interface by default.

**Note (Mac OS)** LabVIEW does not currently support the full NI-DAQmx driver software. NI-DAQmx Base offers a subset of NI-DAQmx functionality for Mac OS. Refer to the National Instruments Web Site at  $ni$ , com/info and enter the info code exf8fb to download NI-DAQmx Base.

#### <span id="page-13-2"></span>**Linux**

 $\mathbb N$ 

The LabVIEW installation program prompts you to choose the NI-488.2 driver for the GPIB interface you are using then installs that driver automatically.

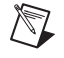

**Note** LabVIEW does not support the GPIB-1014 series (VME) devices or the original GPIB-SCSI box. LabVIEW does support the GPIB-SCSI-A box.

NI-DAQmx for Linux supports several PXI, PCI, and SCXI National Instruments data acquisition devices. Refer to the *NI-DAQmx Readme for Linux* for a complete list of supported devices. After you install the NI-DAQmx for Linux driver, refer to the *NI-DAQmx for Linux Configuration Guide* at /usr/local/natinst/nidaqmx/docs/ ConfigurationGuide.html for information about testing and configuring a National Instruments data acquisition device.

NI-DAQmx Base for Linux supports several National Instruments USB data acquisition devices. Refer to the *Readme for NI-DAQmx Base* for a complete list of supported devices. Documentation for the driver installs in the /usr/local/natinst/nidaqmxbase/documentation directory. Refer to the *LabVIEW Help* for more information about NI-DAQmx Base.

# <span id="page-14-0"></span>**Where to Go from Here**

Refer to the following documents fore more information about LabVIEW, including new features and upgrade issues, programming concepts and step-by-step procedures, and known issues.

## <span id="page-14-1"></span>**Getting Started with LabVIEW**

If you are a new user, complete the exercises in the *Getting Started with LabVIEW* manual to familiarize yourself with the LabVIEW graphical programming environment and the basic LabVIEW features you use to build data acquisition and instrument control applications.

#### <span id="page-14-2"></span>**LabVIEW Upgrade Notes**

The *LabVIEW Upgrade Notes* describe the process of upgrading LabVIEW for Windows, Mac OS, and Linux to version 8.5, issues you might encounter when you upgrade, and new features.

# <span id="page-14-3"></span>**LabVIEW Help**

Refer to the *LabVIEW Help* for information about LabVIEW programming concepts, step-by-step instructions for using LabVIEW, and reference information about LabVIEW VIs, functions, palettes, menus, tools, properties, methods, events, dialog boxes, and so on. Access the *LabVIEW Help* by selecting **Help»Search the LabVIEW Help**. Refer to the **Using Help** book on the **Contents** tab in the *LabVIEW Help* for more information about using the *LabVIEW Help*.

The *LabVIEW Help* also lists the LabVIEW documentation resources available from National Instruments. Refer to the **LabVIEW Documentation Resources** book on the **Contents** tab in the *LabVIEW Help* for a list of documents.

#### <span id="page-15-0"></span>**Readme**

Refer to the readme.html file in the labview directory for information about LabVIEW, including installation and upgrade issues, compatibility issues, a partial list of bugs fixed in the current version of LabVIEW, changes from the previous version of LabVIEW, and known issues with LabVIEW.

#### <span id="page-15-1"></span>**ni.com**

Refer to [ni.com/labview](http://www.ni.com/cgi-bin/redirect.cgi?dest=infcoprod&src=lvhelp&openagent&code=rdlv02) for web resources that include example VIs. Refer to [ni.com/labviewzone](http://www.ni.com/cgi-bin/redirect.cgi?dest=infcoprod&src=lvhelp&openagent&code=exfsuk) for discussion forums.

National Instruments, NI, ni.com, and LabVIEW are trademarks of National Instruments Corporation. Refer to the *Terms of Use* section on ni.com/legal for more information about National Instruments trademarks. Other product and company names mentioned herein are trademarks or trade names of their respective companies. For patents covering National Instruments products, refer to the appropriate location: **Help»Patents** in your software, the patents.txt file on your CD, or ni.com/patents. For copyright notices, conditions, and disclaimers regarding certain components used in USI (Xerces C++, ICU, HDF5, Citadel 5, b64 library, and Stingray), refer to the USICopyrights.chm..